## How to Make a Map of a Demographic Group in Your State

## **Step 1: Open the Interactive Atlas of Heart Disease and Stroke at https://nccd.cdc.gov/DHDSPAtlas/Default.aspx**

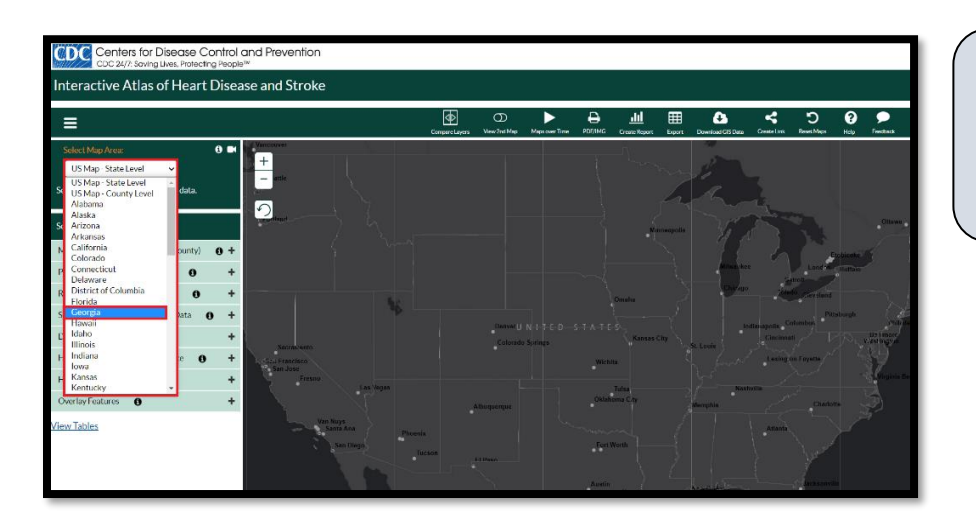

Step 2: Click on Select Map Area (located in the upper left corner), then choose your state.

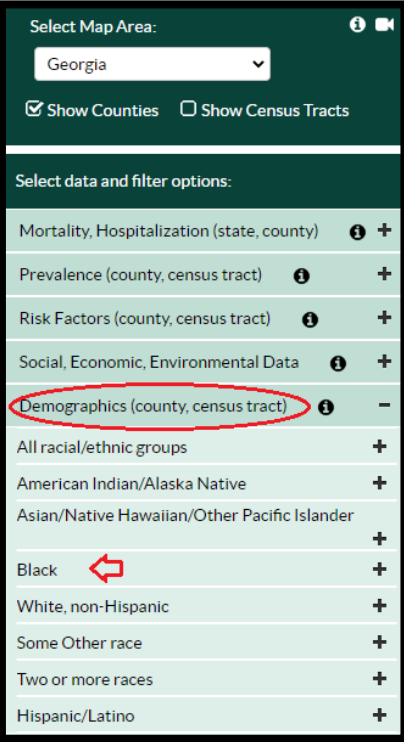

## **Step 3: Click on the**

**Demographics** tab on the left navigation bar, then choose the population of interest. For this example, we will select **Black**.

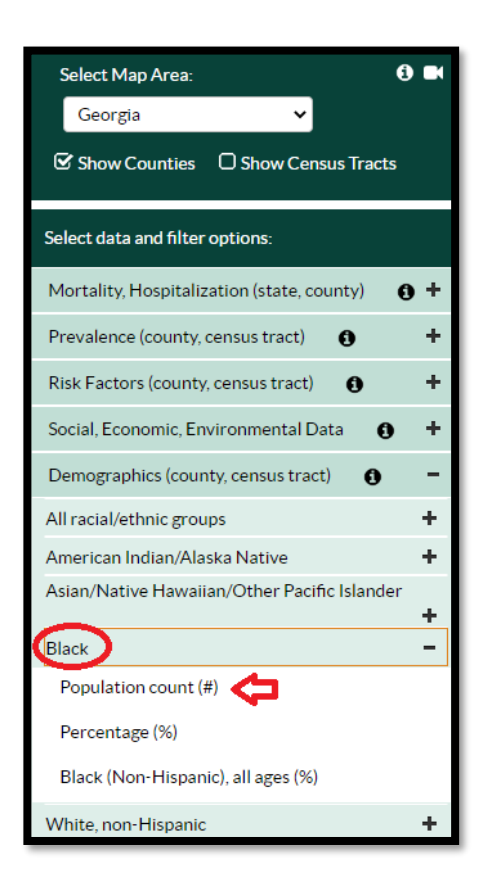

**Step 4:** Select **Black** and click on **Population count (#)**

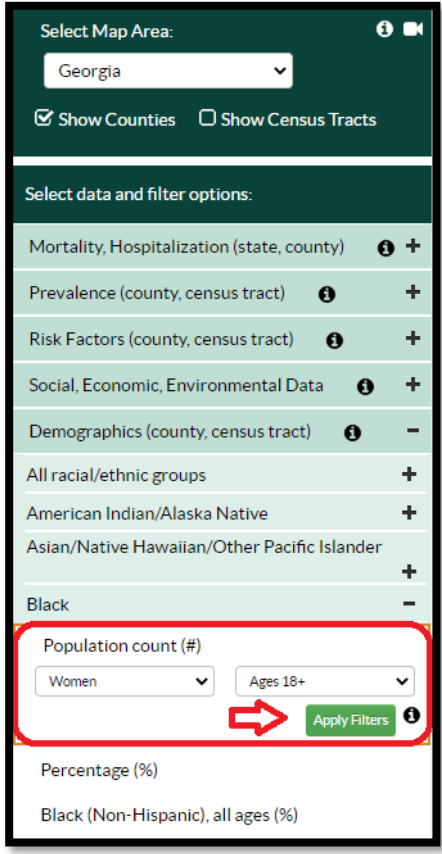

Step 5: Now let's display a map for a specific population.

Click on each drop-down box and select:

- **Women**
- **Ages 18+**

Finally, click Apply Filters!

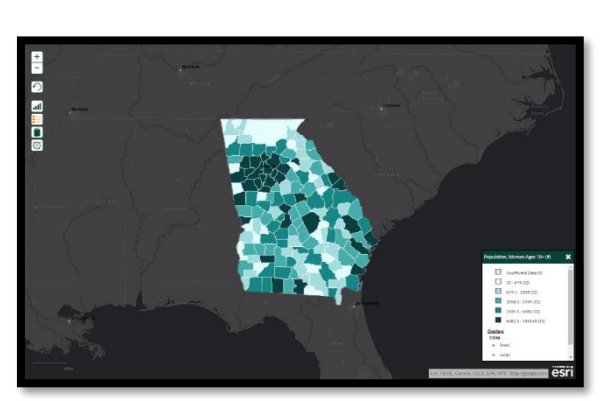